## **ClubRunner**

[Help Articles](https://www.clubrunnersupport.com/kb) > [Website Guides](https://www.clubrunnersupport.com/kb/website-guides) > [Website Sponsors](https://www.clubrunnersupport.com/kb/website-sponsors) > [How to edit the sponsorship guide in](https://www.clubrunnersupport.com/kb/articles/how-to-edit-the-sponsorship-guide-in-clubrunner) [ClubRunner](https://www.clubrunnersupport.com/kb/articles/how-to-edit-the-sponsorship-guide-in-clubrunner)

How to edit the sponsorship guide in ClubRunner

Omar S. - 2021-03-10 - [Website Sponsors](https://www.clubrunnersupport.com/kb/website-sponsors)

The Sponsorship Guide is a document that explains your policies and rates for placing Web Sponsors on your site. We have placed a default document which you can view. However, please feel free to prepare your own document and upload it. Below are the steps on how to edit your Sponsorship Guide:

- 1. Login to your ClubRunner website. Click on the **Member Login** link found in the top right corner of the homepage.
- 2. Next you will be taken to the Login screen. Here enter you **Login Name** and **Password**.
- 3. Now back on the homepage click on the **Member Area** link found in the top right corner.
- 4. On the **Administration** screen; scroll down and under the **Website Content** section click on the **Sponsors** link.

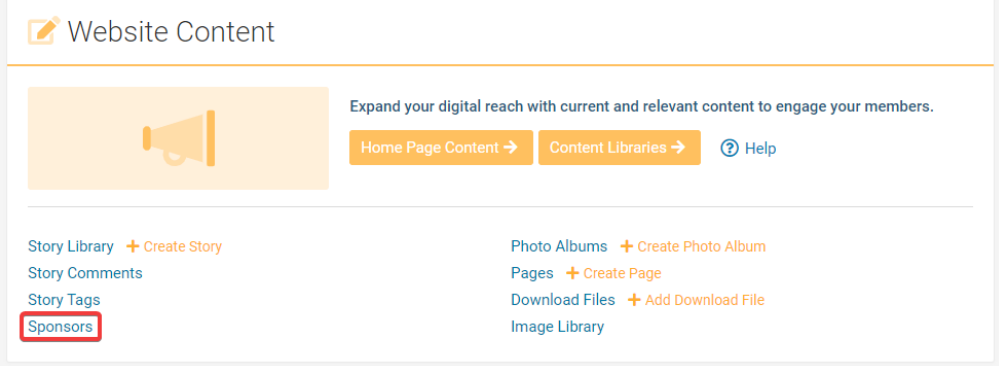

5. On the Sponsors Page, click on the **Sponsorship Guide** link on the left side of the page, underneath the **Sponsorship** heading.

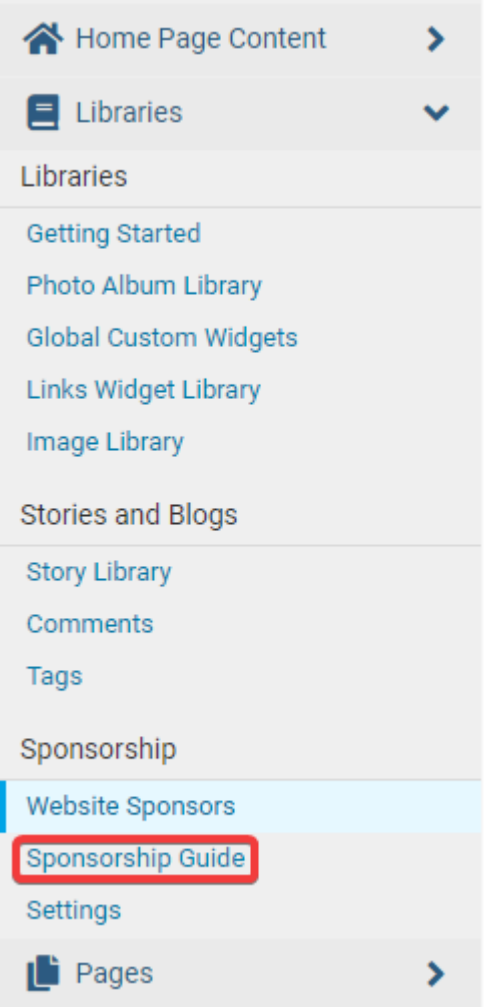

6. On the Sponsorship Guide page click on the **Browse**… or **Choose File** button and select the file from your machine. The file types you can upload are: PDF, DOC, DOCX, JPG, TXT, PNG, XLS.

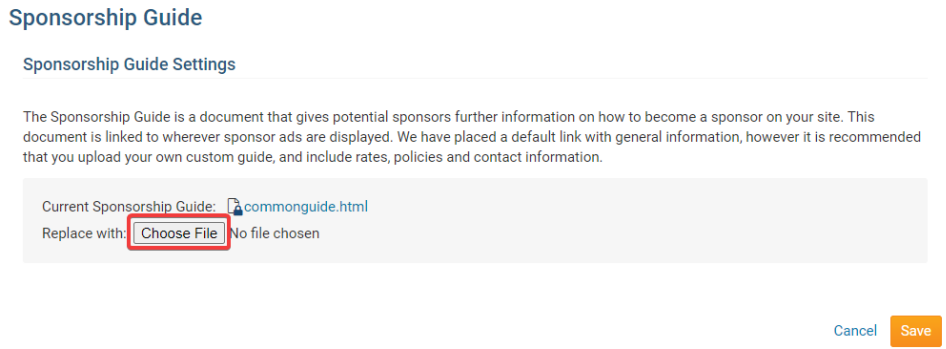

7. Now click on the **Save** button.

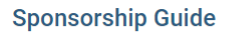

**Sponsorship Guide Settings** 

The Sponsorship Guide is a document that gives potential sponsors further information on how to become a sponsor on your site. This document is linked to wherever sponsor ads are displayed. We have placed a default link with general information, however it is recommended that you upload your own custom guide, and include rates, policies and contact information.

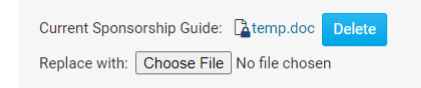

8. Once it is done you will see a message at the top of the screen indicating that the guide was successfully loaded.

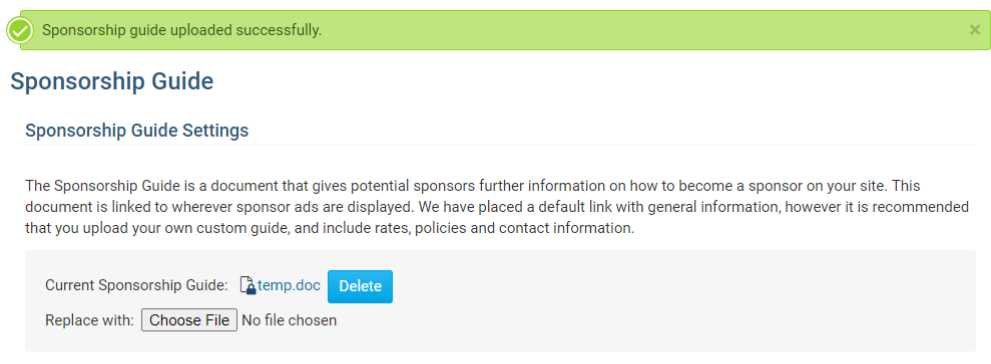

## Related Content

- How do I disable the sponsorship quide link?
- [How do I change where the sponsorship guide is displayed?](https://www.clubrunnersupport.com/kb/articles/how-do-i-change-where-the-sponsorship-guide-is-displayed)
- [How do I configure our website sponsors?](https://www.clubrunnersupport.com/kb/articles/how-do-i-configure-our-website-sponsors)